# ADITUS – Reader: Digitale Tools und Datenbanken für die Altertumswissenschaften

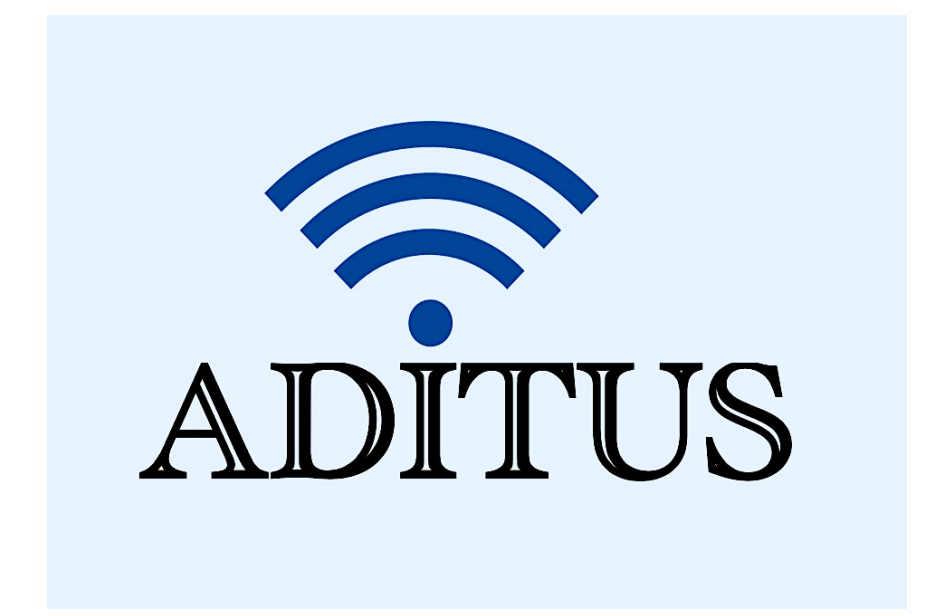

Der vorliegende Reader ist im Rahmen des ADITUS-Projekts ADITUS (Altertumswissenschaftliche Digitale Tutorientools für Studierende) unter der Leitung von Prof. Dr. Nicola Hömke und Dr. Simone Finkmann am Heinrich Schliemann-Institut für Altertumswissenschaften erarbeitet worden und soll Studierenden einen schnellen Überblick über hilfreiche digitale Tools und Datenbanken für die Altertumskunde geben und den Einstieg in die Nutzung erleichtern. Es handelt sich um eine kleine Auswahl der verfügbaren digitalen Tools, die keinen Anspruch auf Vollständigkeit erhebt und kontinuierlich erweitert werden soll. Für Tools und Methoden zur digitalen Textanalyse wurde bewusst auf eine Darstellung der Programme verzichtet, die bereits ausführlich von der forTEXT-Projektgruppe beschrieben wurden.

#### Mitwirkende:

- Merle Kallet: Tutorin, WS 2021/2022
- Jonas Rosenow: Tutor, WS 2021/2022
- Clara Harboth: studentische Hilfskraft und Tutorin, WS 2021/2022
- Sontje Ladwig: studentische Hilfskraft und Tutorin, SoSe 2022

## **BMCR**

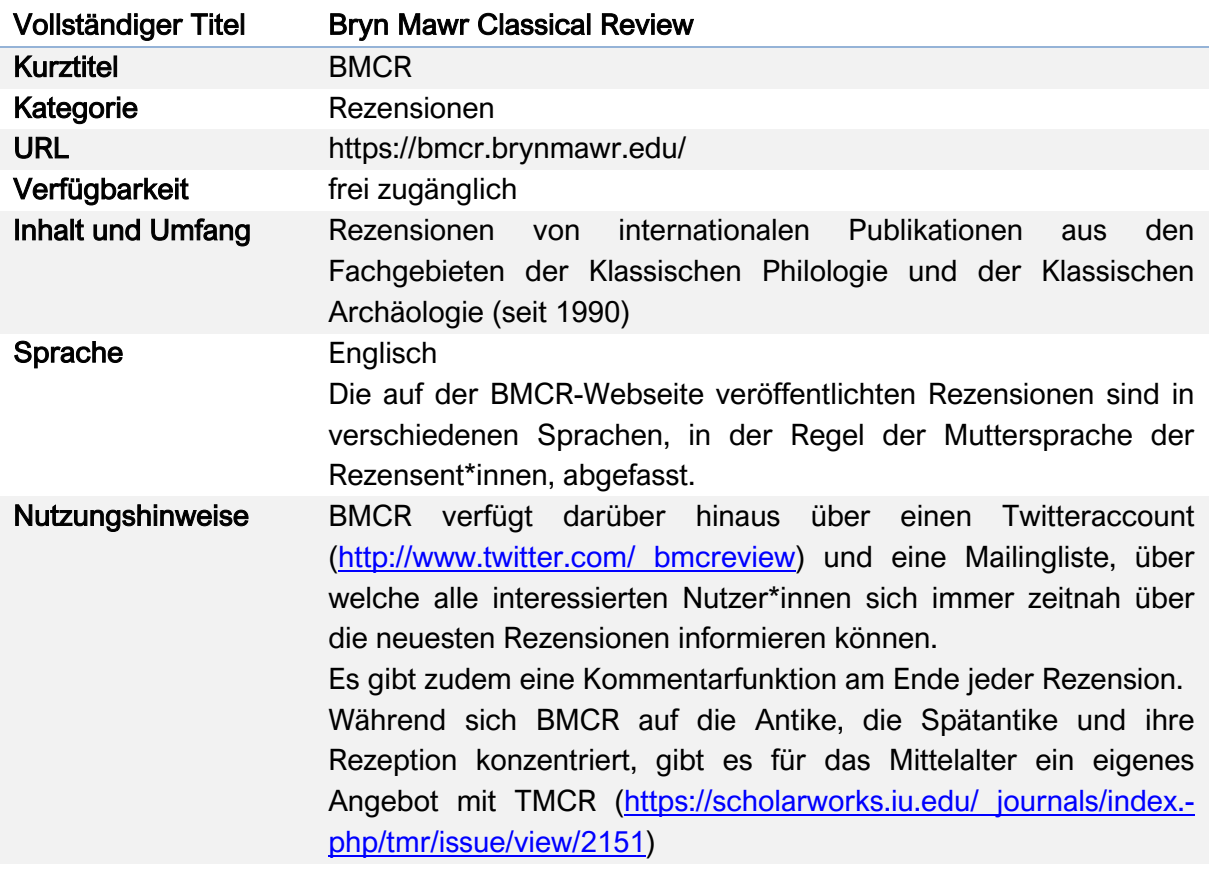

### Nutzungsanleitung:

#### Schritt 1:

Rufen Sie die Hauptseite auf und verwenden Sie die Suchfunktion, indem Sie entweder ein Suchwort eingeben und "Enter" drücken oder Sie auf "Advanced Search" klicken.

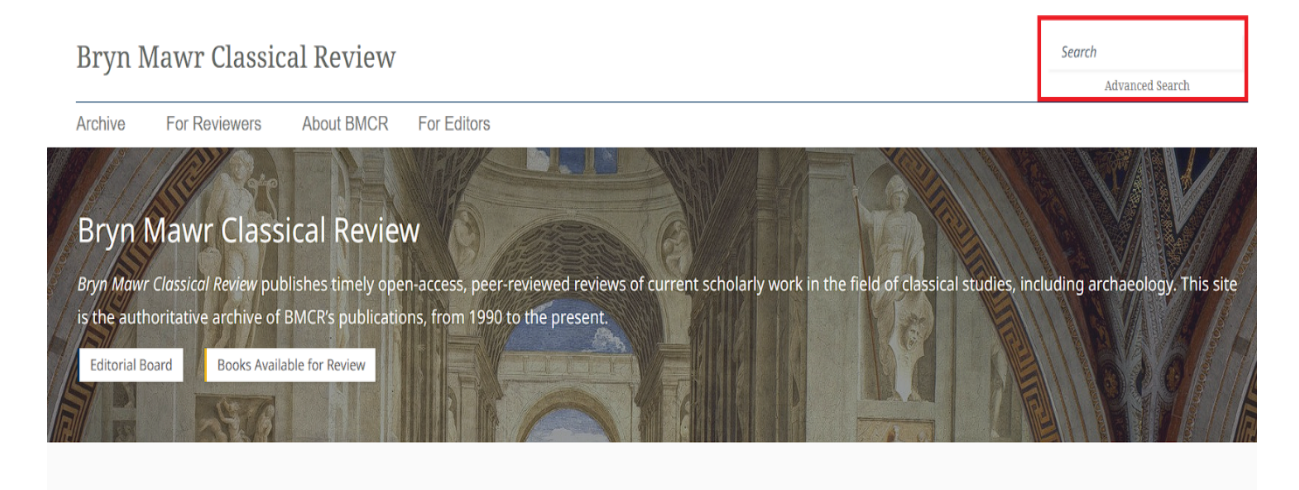

**Recent Publications** 

Bei normaler Suche öffnet sich automatisch das Interface der "Advanced Search" über der Liste der Suchergebnisse.

Die Suchergebnisse werden nach Häufigkeit der Erwähnung des Suchbegriffes sortiert. Oben in der Liste stehen also nicht die aktuellen Rezensionen, sondern diejenigen, welche den Suchbegriff am häufigsten enthalten.

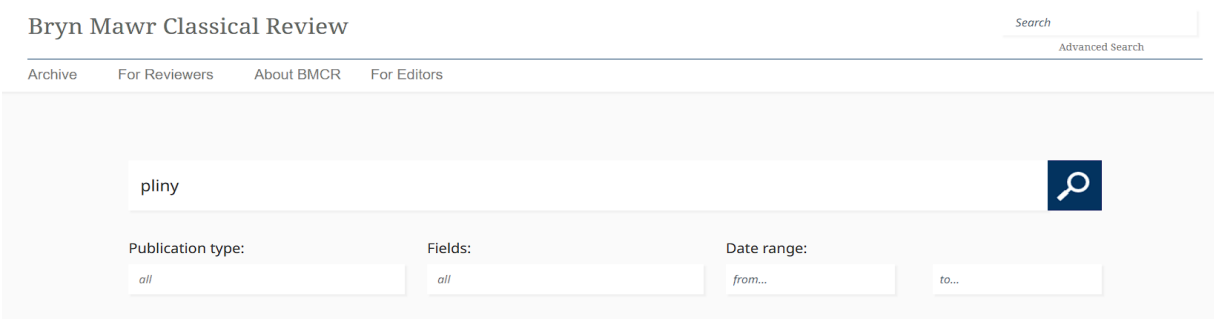

#### Schritt 2:

Um die Suche präziser zu gestalten, klicken Sie zunächst auf das Dropdown-Menü unter "Publication type:" und wählen Sie die gewünschte Kategorie aus.

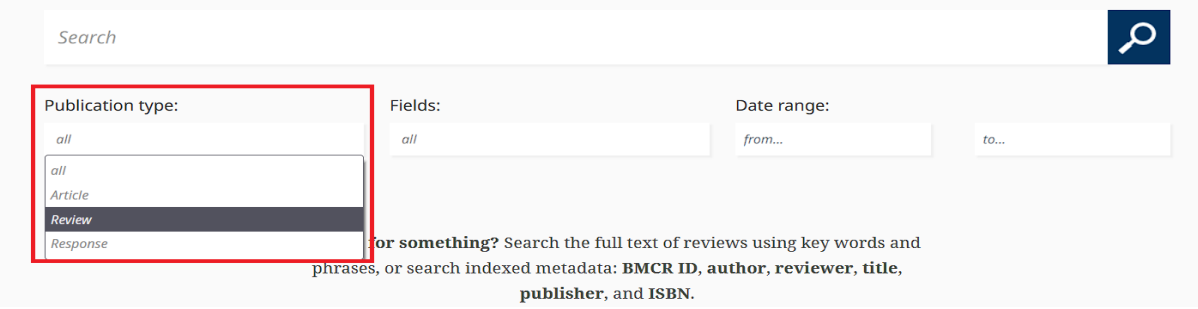

Unter der Kategorie "Article" können Sie nach Publikationen suchen, die bei BMCR mit der Bitte um eine Rezension eingereicht wurden. Unter "Review" findet das Suchprogramm alle bereits veröffentlichten BMCR Rezensionen und unter "Response" liefert die Suchmaske alle eingereichten Repliken von Autor\*innen auf Rezensionen zu ihren Publikationen und die darin geäußerte Kritik oder Forschungsmeinung. Zudem können auch Nutzer\*innen über die Kommentarfunktion am Ende von jeder Rezension einen kurzen Beitrag verfassen.

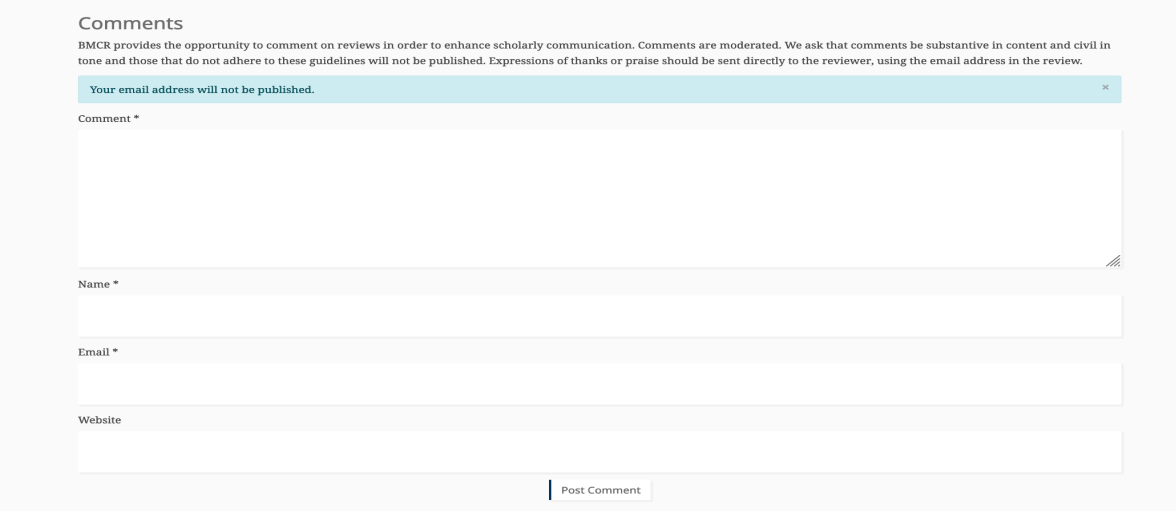

#### Schritt 3:

Klicken Sie auf das Dropdown-Menü unter der Überschrift "Fields" und wählen Sie die gewünschte Kategorie aus.

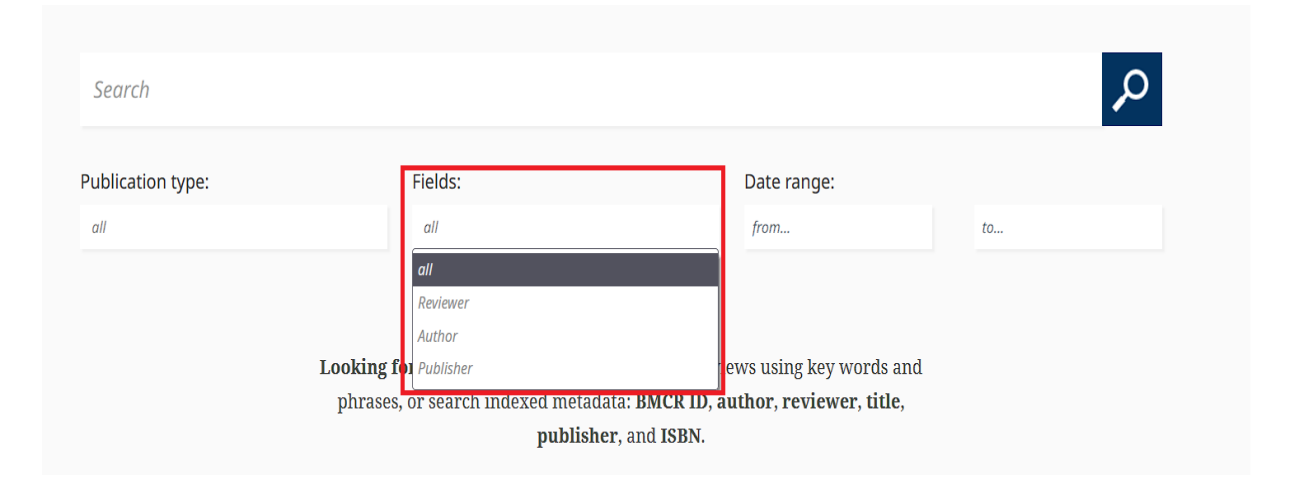

Unter "Reviewer" sucht das Programm primär nach Rezensionen, die von der gesuchten Person verfasst wurden. Weiter unten bei den Suchergebnissen befinden sich auch Rezensionen, in denen die gesuchte Person lediglich in einer Fußnote erwähnt wird.

Unter "Author" sucht das Programm nach Rezensionen zu Veröffentlichungen, die von der gesuchten Person verfasst wurden.

Unter "Publisher" sucht das Programm nach Rezensionen zu Publikationen, die von der gesuchten Person als Herausgeber\*in veröffentlicht wurden.

#### Schritt 4:

Klicken Sie nun auf das Dropdown-Menü unter der Überschrift "Date range" und wählen Sie den gewünschten Zeitraum aus, in der die gesuchte Publikation herausgegeben wurde.

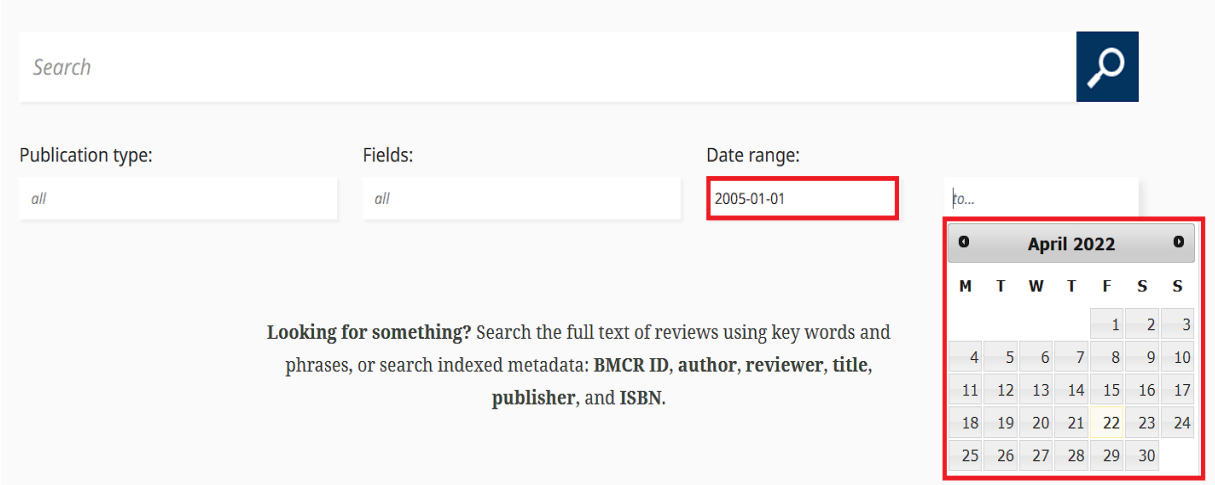

Beim Klick in diese Felder öffnet sich ein Kalender, in dem Sie das Datum auswählen können. Alternativ können Sie das Datum manuell im Format YYYY-MM-DD in das Feld schreiben. Entsprechend ausgefüllt sucht das Programm nach Rezensionen, die im gewählten Zeitraum geschrieben wurden. Auch

#### Schritt 5:

Wenn Sie nach keiner bestimmten Rezension suchen, sondern sich lediglich einen Überblick über die neuesten Rezensionen verschaffen möchten, können Sie sich über die "Archive" einen schnellen Eindruck verschaffen: https://bmcr.brynmawr.edu/Archive/. Auch hier bietet BMCR wieder eine "Advanced Search" Funktion neben den praktischen Sortierungsmöglichkeiten nach Typ, Jahr und Monat an, um die Suche weiter einzugrenzen.

Search

**Bryn Mawr Classical Review** 

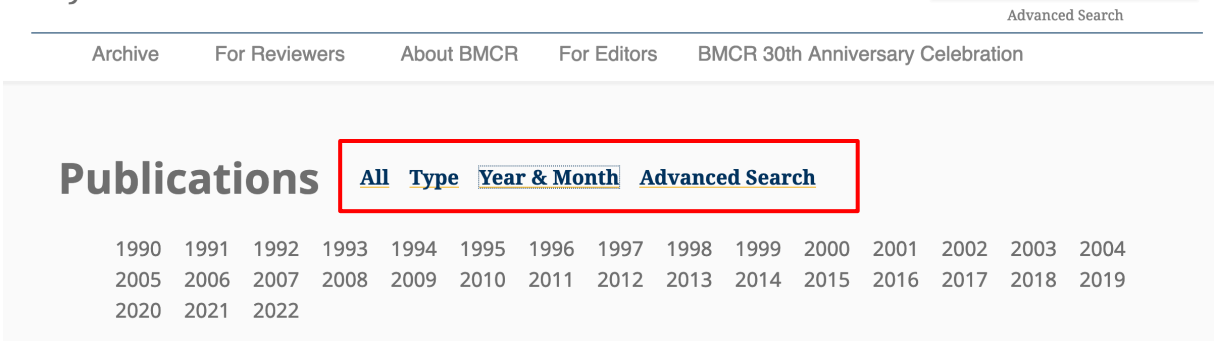

Die rezensierte Veröffentlichung kann dabei auch älter sein. BMCR bietet jedoch auch einen Mailinglist-Service an, über den sich alle Nutzer\*innen regelmäßig per E-Mail mit den neuesten Rezensionen versorgen lassen können.

#### Schritt 6:

Forscher\*innen können sich auf der Unterseite "Books Available for Review" oder den Link https://bmcr.brynmawr.edu/Books-Available-for-Review/ über noch nicht rezensierte Veröffentlichungen informieren. Die Seite ist zudem sehr nützlich, da sie zusätzlich auch einen schnellen Überblick über wichtige Neuerscheinungen auf dem Gebiet der Altertumswissenschaften liefert.

## **Bryn Mawr Classical Review**

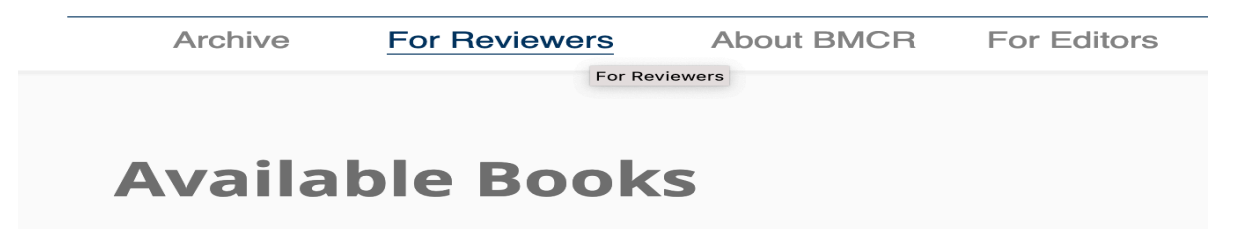

Unter dem Reiter "For Reviewers" und About BMCR können sich neue Rezensent\*innen auch über die BMCR-Rezensionsrichtlinien informieren.

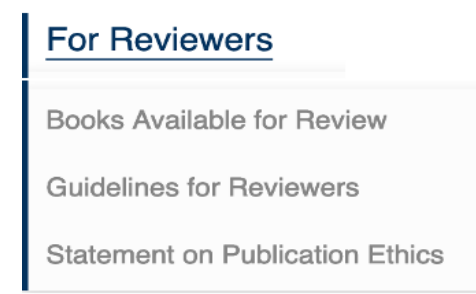

#### Schritt 7:

Ebenso enthält der "About BMCR" Reiter nützliche Informationen u.a. über die wissenschaftliche Leitung von Bryn Mawr Classical Review.

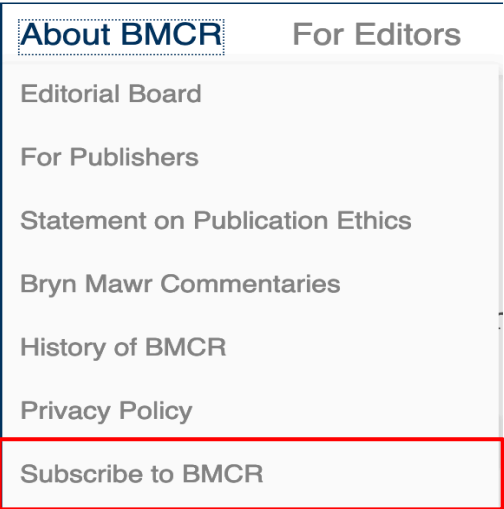

#### Schritt 8:

Besonders nützlich sind dabei auch die Hinweise zur Anmeldung zur BMCR-Mailingliste unter "Subscribe to BMCR". Der schnellste Weg zur Anmeldung findet sich jedoch im Footer der Webseite, der Sie zum elektronischen Anmeldeformular weiterleitet.

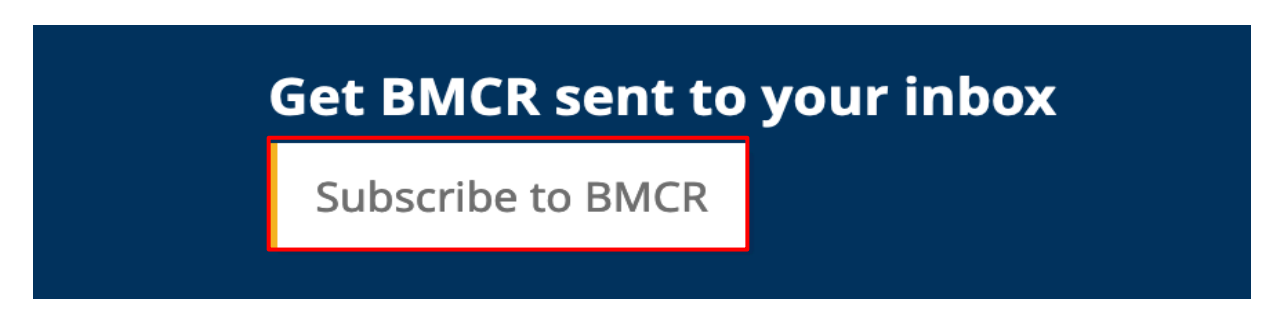

Ebendort findet sich auch ein Link zum Twitter-Account von BMCR (http://www.twitter.com/bmcreview), der seine Follower regelmäßig über neue Publikationen informiert.

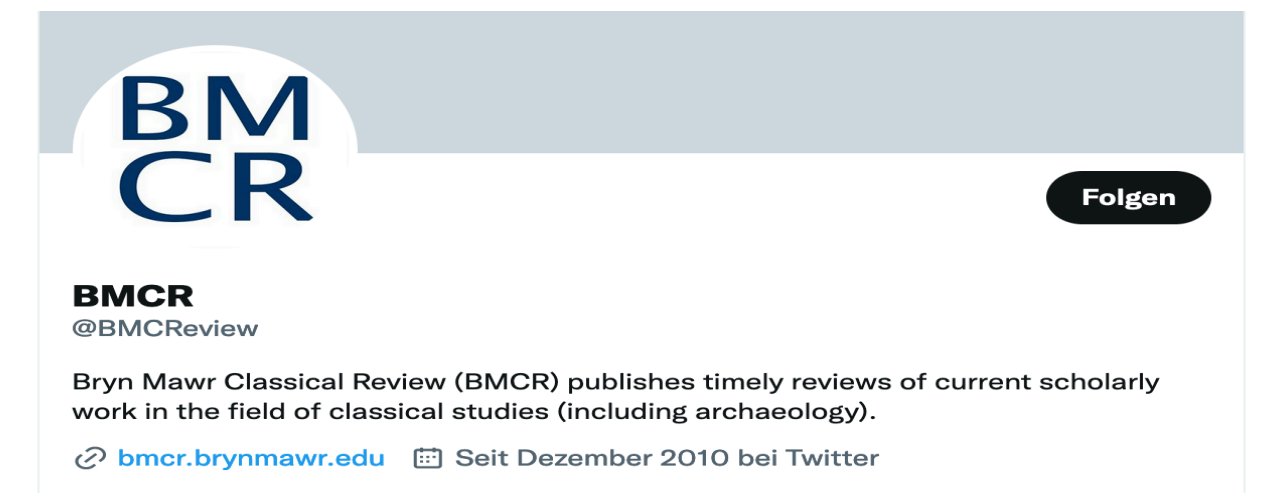

Bei der Anmeldung zur BMCR-Mailingliste können Sie neben dem Format, in der Sie die neuesten Rezensionen erhalten wollen, auch darüber entscheiden, ob Sie ausschließlich BMCR-Rezensionen mit dem zeitlichen und thematischen Schwerpunkten von Antike, Spätantike und ihrer Rezeption erhalten oder auch Rezensionen von TMR – The Medieval Review, die sich dem Mittelalter widmen abonnieren möchten.

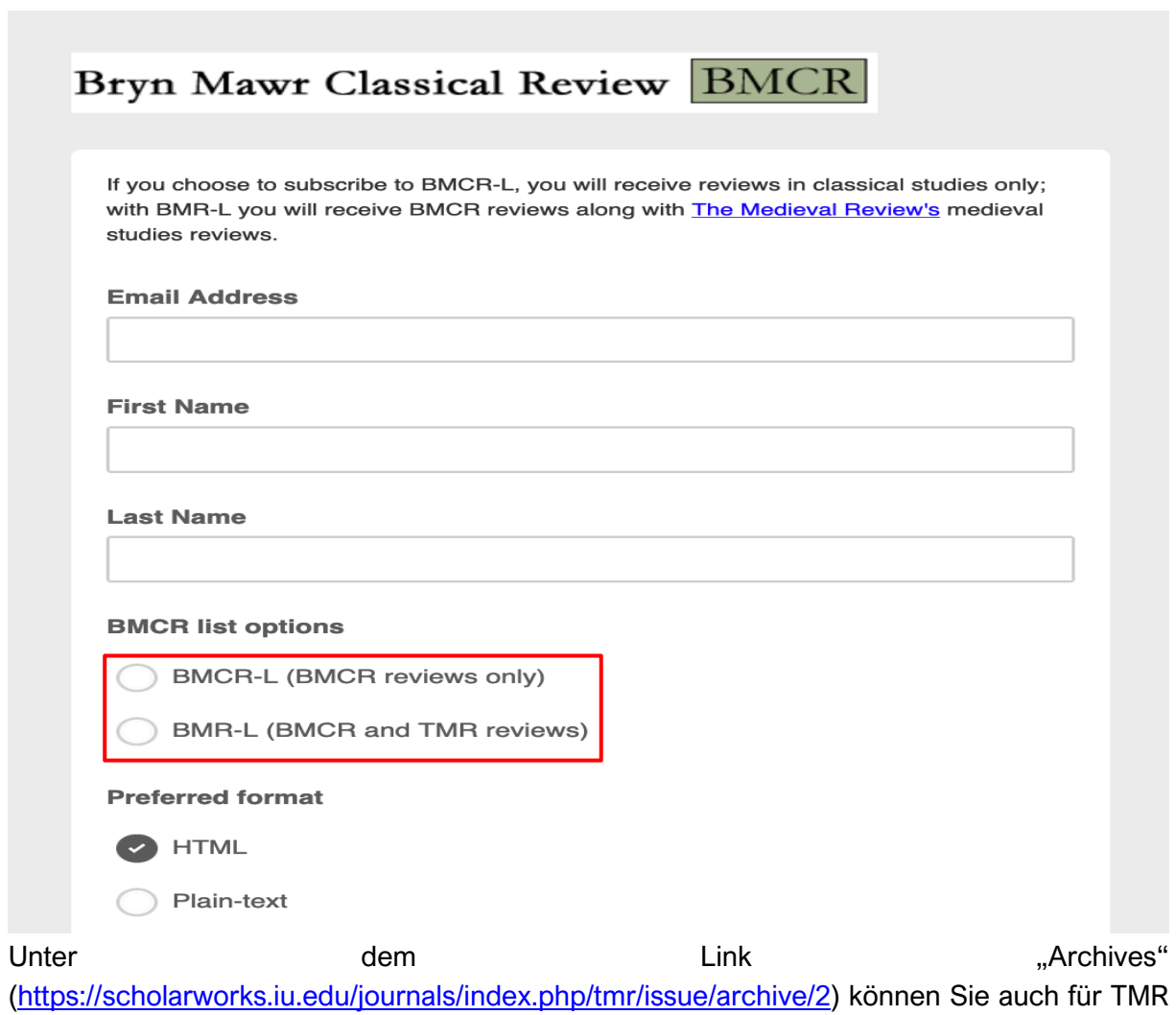

alle bisher veröffentlichten Publikationen bis einschließlich 1993 einsehen oder sich unter dem Reiter "Current" auf die neuesten Rezensionen beschränken.

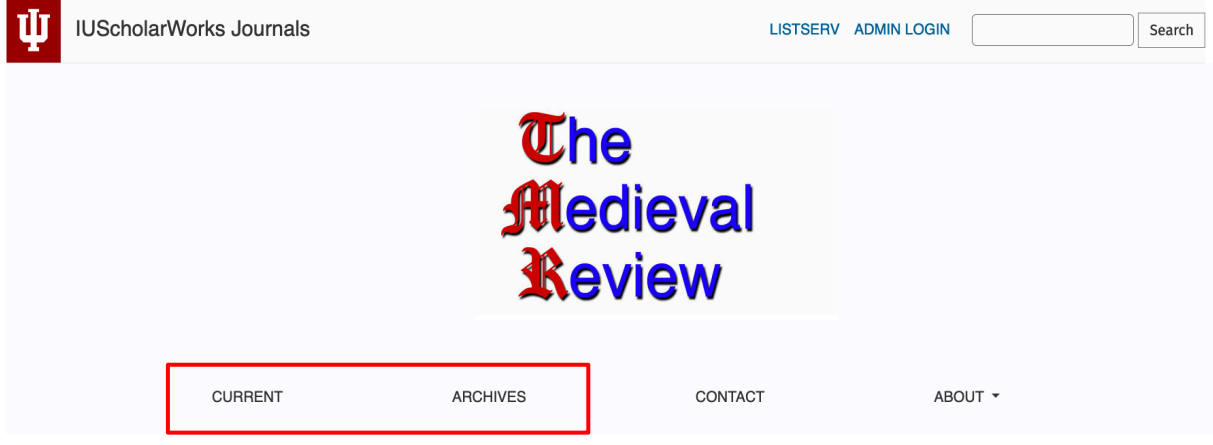